# How to install driver

- 1: Turn off the printer. Plug the power cable into the power socket on the wall, and then connect the other end of the cable to printer's power socket. Connect the Parallel to USB cable to the port on the printer and on the PC.
- 2. Turn on the printer.
- 3. Run the seagull driver. On the prompt, Windows Printer Driver, select "I accept..." and click "Next".

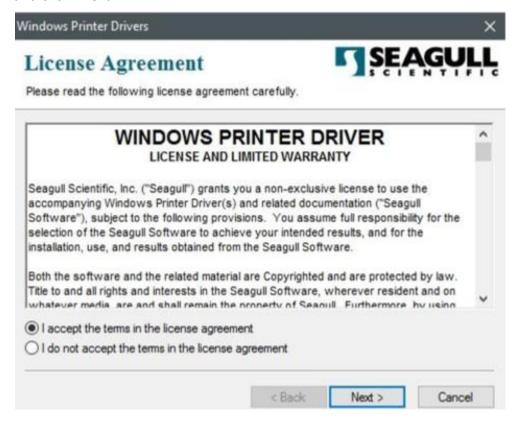

4. Assign the directory to keep Seagull driver, (for example: C:\Seagull) and click "Next".

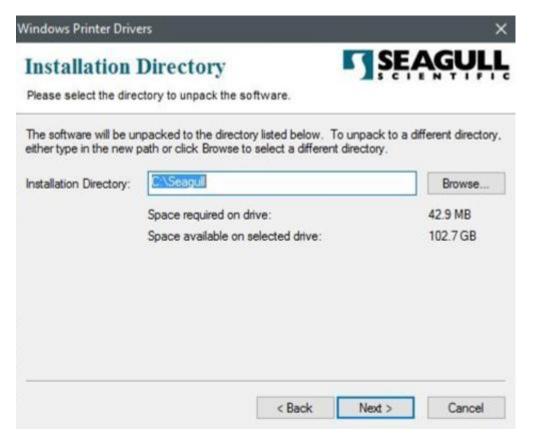

5. Click "Finish".

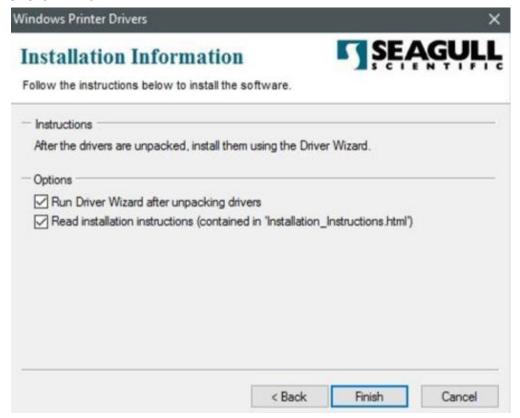

6. Select Install printer drivers and Click "Next"

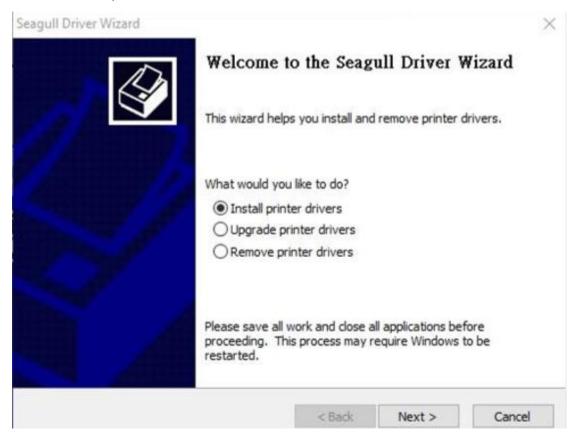

7. Make sure printer is connected to PC, select "Other" and click "Next":

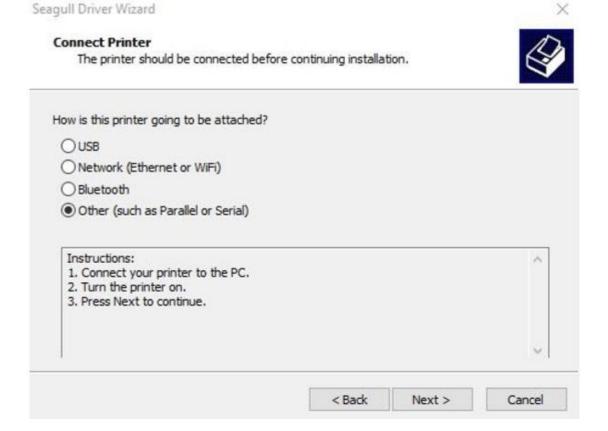

### 8. Select model & emulation

Seagull Driver Wizard

#### Specify Printer Model

The manufacturer and model determine which printer driver to use.

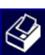

X

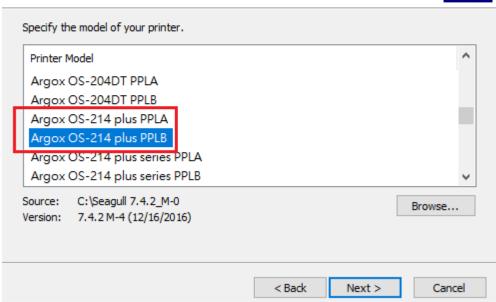

9. Assign a USB port to the printer and click "Next".

Seagull Driver Wizard

### Specify Port

A port is used to connect a printer to the computer.

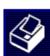

×

Specify the port that you are using. If you are connecting using TCP/IP or another port type not listed below, create a new port. Port Type LPT1: Parallel Port Serial Port (9600:8N1) COM1: COM2: Serial Port (9600:8N1) Local Port FILE: USB ???????? USB001 USB002 USB ????????? Create Port... Configure Port... < Back Next > Cancel

## 10. Select "do not share this printer" and click "Next".

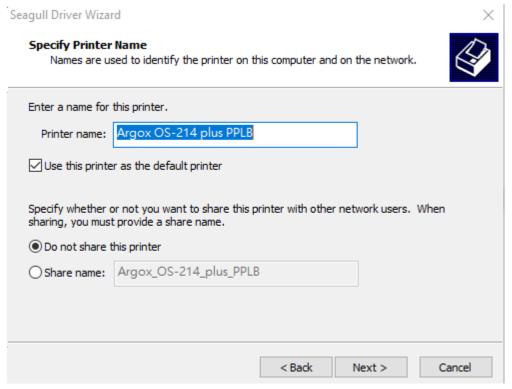

11. Check all the data on the showing screen, if it is correct, click "Finish".

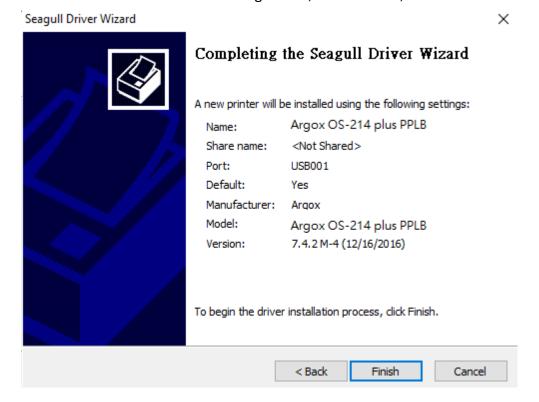